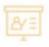

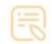

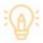

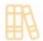

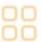

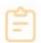

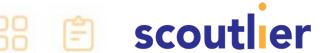

## **Using Expert Content**

Scoutlier has created expert content in partnership with curriculum providers and our expert teachers.

When you first log into Scoutlier you are taken to your Dashboard.

Click Expert Content on the left to view the material.

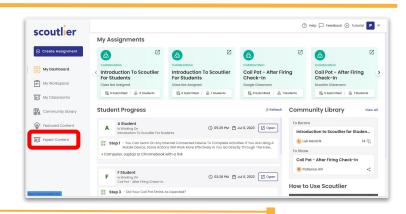

In Expert Content you will see tiles. These tiles can represent folders or individual assignments.

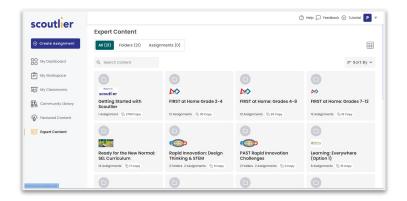

Taking a closer look at each tile you will see a brief summary of what tile contains.

The first tile contains 12 assignments and the second tile contains two folders and two assignments.

Let's take a look at what is in the second tile.

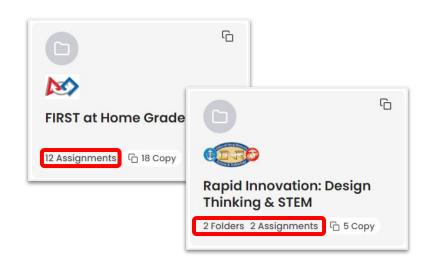

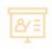

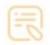

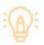

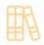

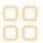

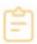

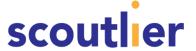

The tile contains general information and resources and the two folders each contain an assignment.

If you would like to use this material you can copy the individual items by clicking the copy icon.

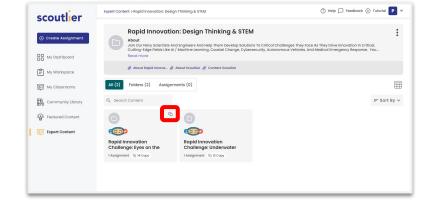

Or if you want the entire folder you can click Actions the three vertical dots on the right and copy it all to your workspace.

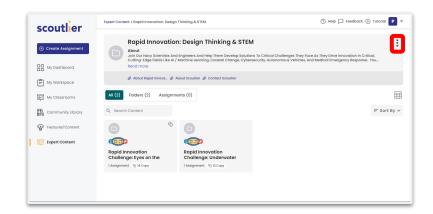

Once you copy the material you are taken back to your Workspace where the material can now be assigned to your students. It can also be edited to suit your particular needs.

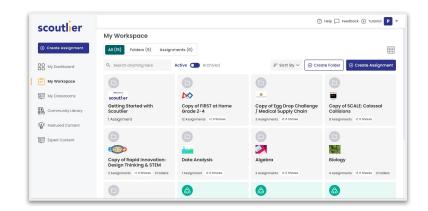

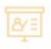

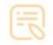

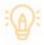

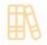

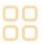

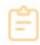

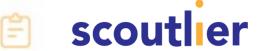

Let's take a closer look at the tile once it is in the Workspace.

You can share, archive, copy, edit, delete or move this tile to another folder.

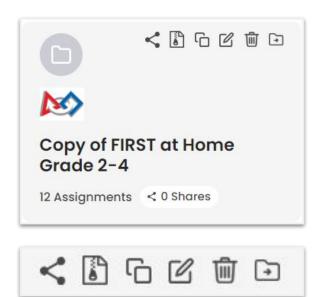

Let's look at what's in this folder. We can see the general resources at the top and individual lessons. Let's look at the first assignment.

You can use the expert content assignment as is or you can edit it to meet the needs of your students. Just as you can do with any Scoutlier assignment.

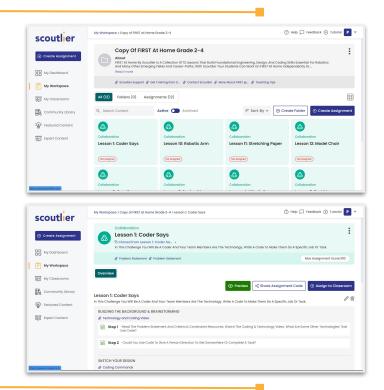

New material is added all the time. Don't hesitate to reach out to us with questions, comments or thoughts.

Contact us at info@scoutlier.com